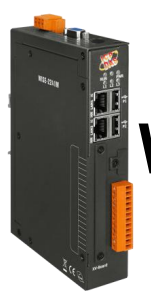

## **WISE-2241M/WISE-2246M Quick Start**

v1.0, April 2019

## **Technical Support**

### **WISE-2241M / WISE-2246M User Manual:**

<http://wise.icpdas.com/Download.html> [ftp://ftp.icpdas.com/pub/cd/wise\\_cd/](ftp://ftp.icpdas.com/pub/cd/wise_cd/)

### **WISE-2241M / WISE-2246M Website:**

[http://wise.icpdas.com](http://wise.icpdas.com/)

### **What's In the Box?**

In addition to this document, the package includes the following items:

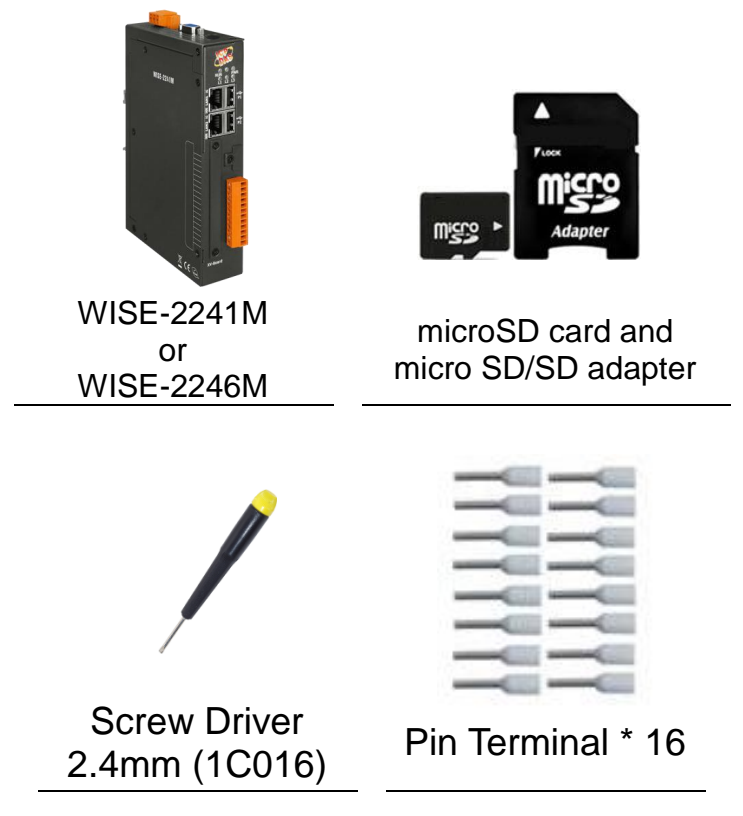

# **1 Configuring the boot mode**

Before starting WISE-2241M / WISE-2246M at the first time, be sure that the switch is placed in the "0" position.

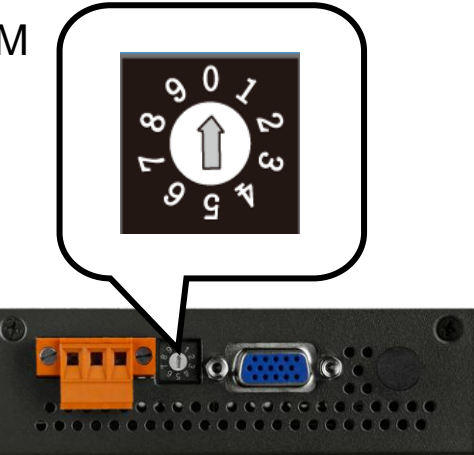

# **2 Connect to PC, Network and Power**

The WISE-2241M / WISE-2246M is equipped with an RJ-45 Ethernet port for connection to an Ethernet hub/switch and PC. You can also link directly the WISE-2241M / WISE-2246M to PC with an Ethernet cable. After power is connected, please wait one minute for WISE-2241M / WISE-2246M start-up procedure. When the "RUN" light starts flashing, it represents the boot is complete.

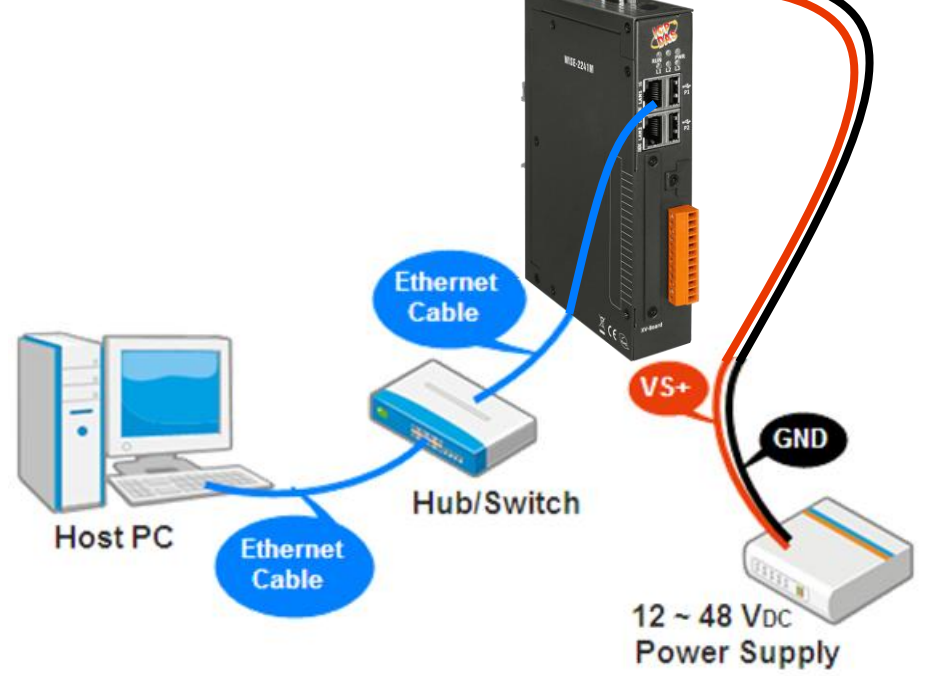

# **3 Using Browser to Assign a New IP**

The WISE-2241M / WISE-2246M is an Ethernet controller, which comes with a default IP setting; therefore, you must first assign a new IP setting to the LAN1 port of WISE-2241M / WISE-2246M. The factory default IP settings of WISE-2241M / WISE-2246M are as follows:

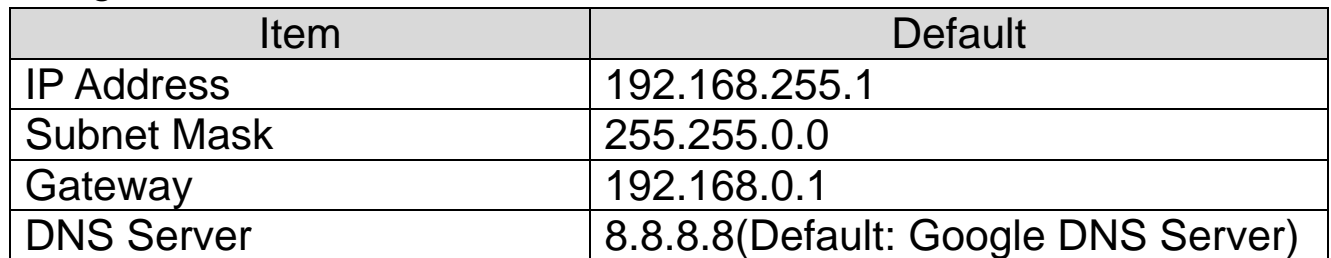

Follow the following steps for WISE-2241M/WISE-2246M new IP setting:

Step1: Change the PC's IP setting same as WISE-2241M/WISE-2246M's

IP domain. For example, set PC's IP as 192.168.255.10.

- Step2: Make sure the PC and WISE-2241M / WISE-2246M is connecting through Ethernet.
- Step3: Open a PC side browser, and type in the URL address

(http://192.168.255.1) of the WISE-2241M / WISE-2246M to

connect the Web Server in WISE-2241M / WISE-2246M.

Step4: Use default Administrator password "Admin" to login the system.

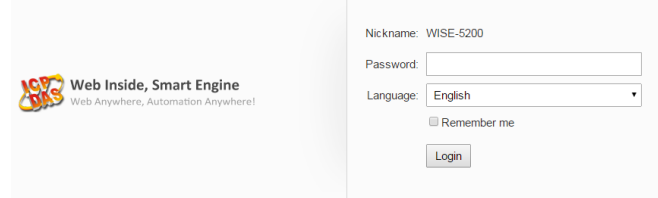

Step5: Please follow the sequence [System Setting ] → [Network Setting ]

 $\rightarrow$  [Network Setting(LAN1)] to change the IP setting of

WISE-2241M / WISE-2246M.

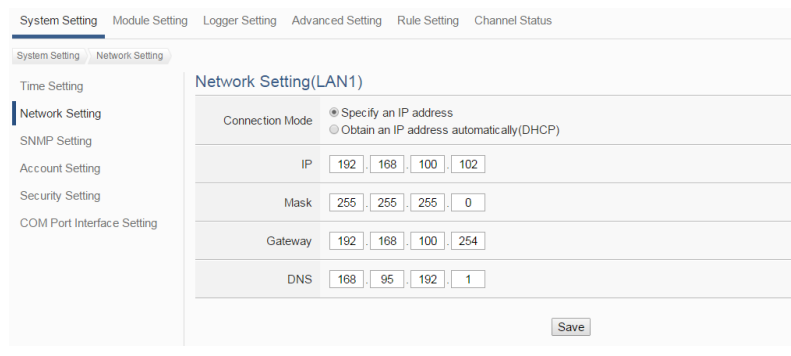

Step6: After complete the IP setting, please save it, and then the new IP setting will take effect.

## **4 Go to WISE-2241M / WISE-2246M Web Site to edit Control Logic**

Please follow the steps below to implement IF-THEN-ELSE control logic on ICP DAS WISE-2241M / WISE-2246M controllers:

### **Step1: Open a browser, and type in the URL address of the**

### **WISE-2241M / WISE-2246M.**

Open a browser and type in the URL address(The new IP setting) of

the WISE-2241M / WISE-2246M in the address bar. Make sure the

IP address is accurate.

### **Step2: Get on the WISE-2241M / WISE-2246M web site.**

Get on the WISE-2241M / WISE-2246M web site. Login with the

default password "Admin". Implement the control logic configuration in

the order: [Module Setting]  $\rightarrow$  [Advanced Setting]  $\rightarrow$  [Rule Setting]

 $\rightarrow$  [Save], then complete the IF-THEN-ELSE rule editing.

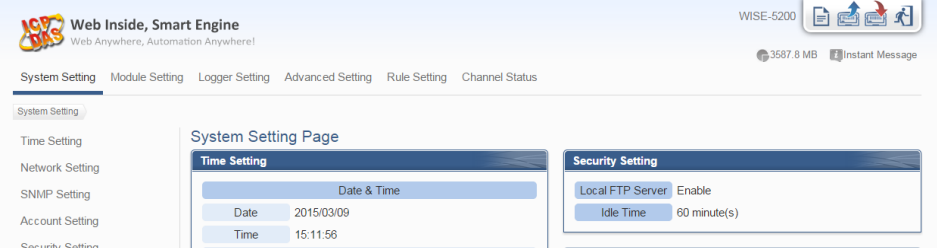

**Step3: For more detail information, please refer to WISE-2241M /** 

**WISE-2246M User Manual.**

Technical Support: service@icpdas.com P4

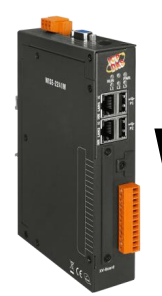

## **WISE-2241M/WISE-2246M**快速上手指南

v1.0, April 2019

## 技術支援

**WISE-2241M / WISE-2246M** 使用手冊:

<http://wise.icpdas.com/Download.html> [ftp://ftp.icpdas.com/pub/cd/wise\\_cd/](ftp://ftp.icpdas.com/pub/cd/wise_cd/)

**WISE-2241M / WISE-2246M** 產品網頁:

[http://wise.icpdas.com](http://wise.icpdas.com/)

## 產品內容

除了本『快速上手指南』外,此產品內容還包括以下配件:

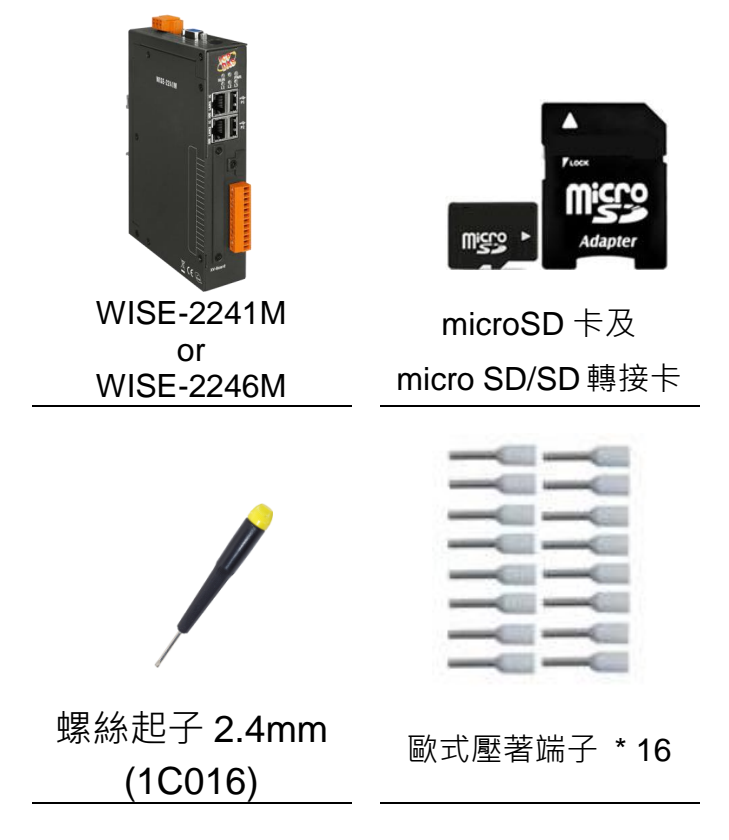

# **1** 檢視啟動模式

在第一次啟動 WISE-2241M / WISE-2246M 前,請先確認旋轉式開關的位置在"0"。

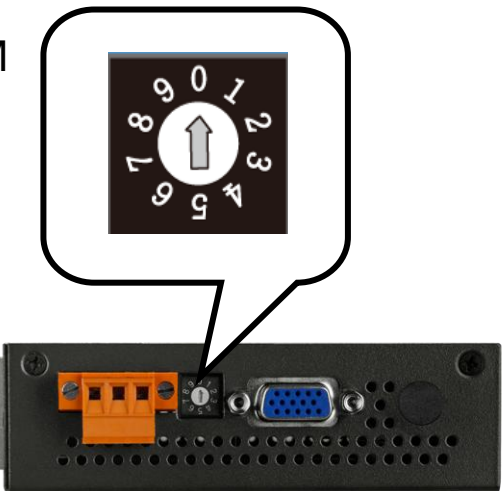

# **2** 連接 **PC** 主機、網路及電源

WISE-2241M / WISE-2246M 配有標準的網路接□ RJ-45, 可诱渦網路集 線器/交換器與 PC 連接, 也可直接連到 PC 的網路接口。接上雷源後, WISE-2241M / WISE-2246M 開機程序須等待約一分鐘, 待"RUN"燈開始 閃爍則代表開機完成,可進行連線與設定。

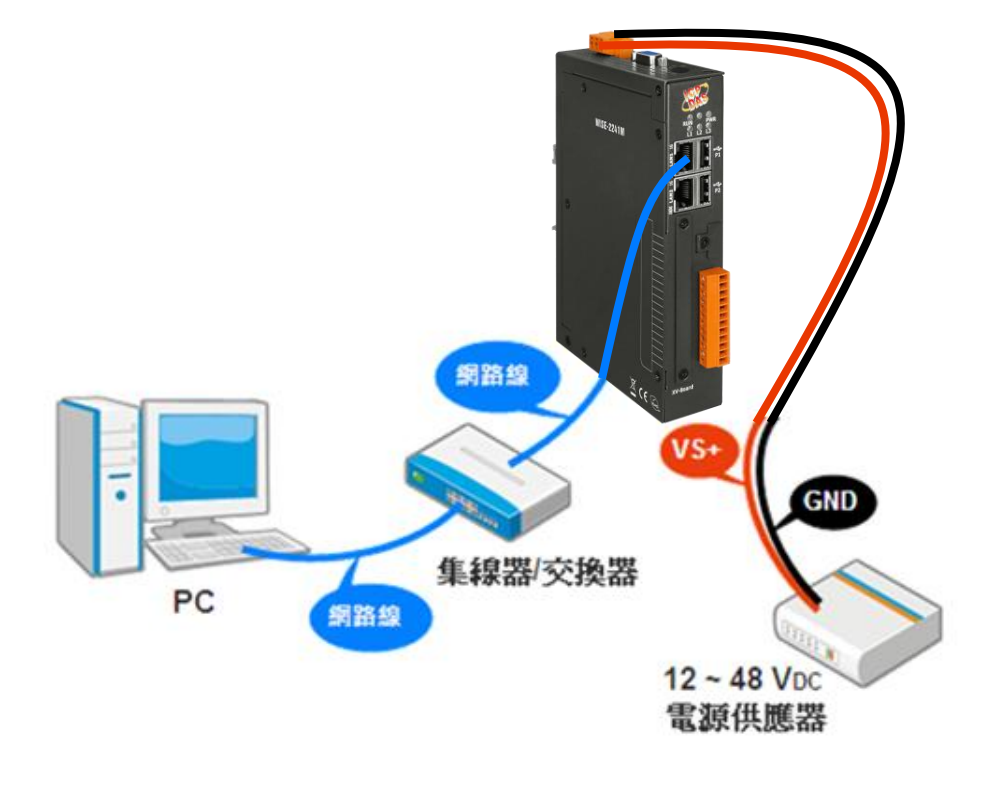

# **3** 設定 **WISE-2241M / WISE-2246M** <sup>的</sup> **IP** 位址

WISE-2241M / WISE-2246M 在出廠時會統一預設網路設定值,使用者可 以依照下列步驟自行變更網路設定。LAN1 網路出廠預設值為:

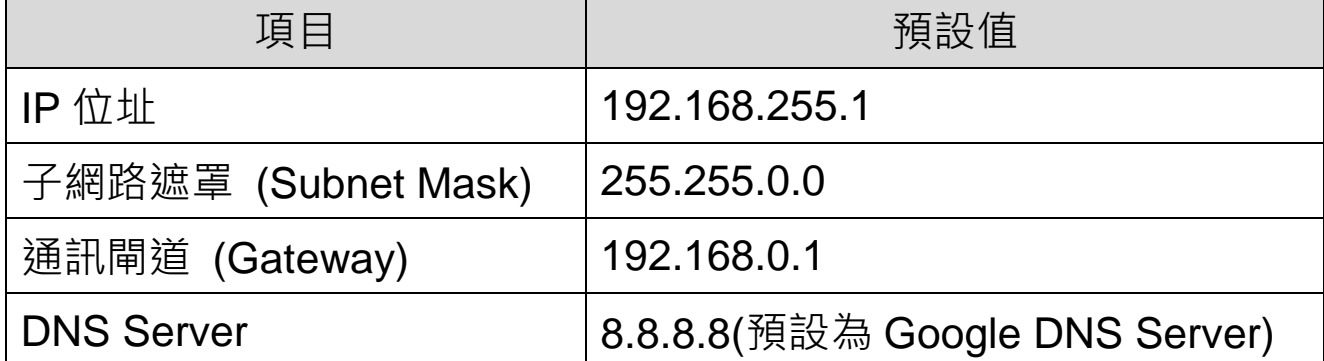

步驟 1: 將 PC 的網路設定更改為與 WISE-2241M / WISE-2246M 相同網 路區段。例如 IP: 192.168.255.10

步驟 2: 確認 WISE-2241M / WISE-2246M 與 PC 已透過網路正確連接。

步驟 3: 開啟 PC 端的瀏覽器並於網址列輸入 http://192.168.255.1。

步驟 4: 輸入管理者預設密碼"Admin"進行登入。

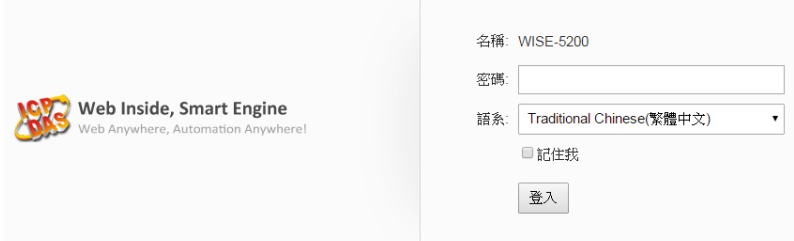

步驟 5: 登入成功後至【系統參數設定】→【網路設定】→【網路設定(LAN1)】,

根據實際網路環境更改網路設定。

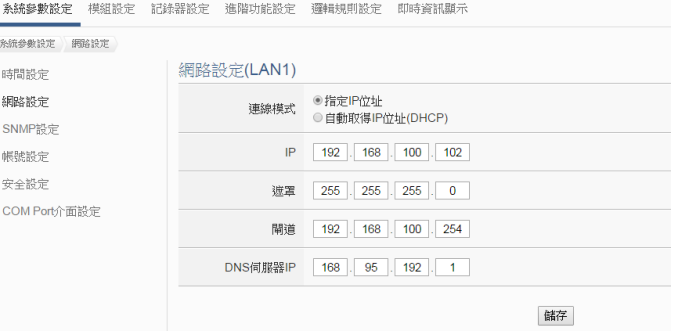

步驟 6: 儲存成功後將 WISE-2241M/WISE-2246M 連接實際網路環境。

## **4** 前往 **WISE-2241M / WISE-2246M** 網頁進行邏輯規則 設定

使用者诱過 WISE-2241M / WISE-2246M 所提供的網頁, 只需使用滑鼠點 選設定, 即可完成控制器上的 I/O 模組連接與工作邏輯的規劃。

#### 步驟 **1**: 開啟瀏覽器,填入 **WISE** 模組 **IP** 作為瀏覽器的 **URL** 位址

開啟電腦上的瀏覽器,輸入 WISE-2241M / WISE-2246M 的 IP 作 為 URL 位址(如有重新設定 IP, 請確認所輸入 IP 是否正確)。

#### 步驟 **2**: 進入 **WISE-2241M / WISE-2246M** 的設定頁面

進入 WISE-2241M / WISE-2246M 所提供的參數設定頁面, 使用 預設密碼"Admin"登入後,僅需依照首頁上的設定流程:【模組設 定】→【進階功能設定】→【邏輯規則設定】→【寫入設定】,即 可完成 WISE 控制器的邏輯規則編排。

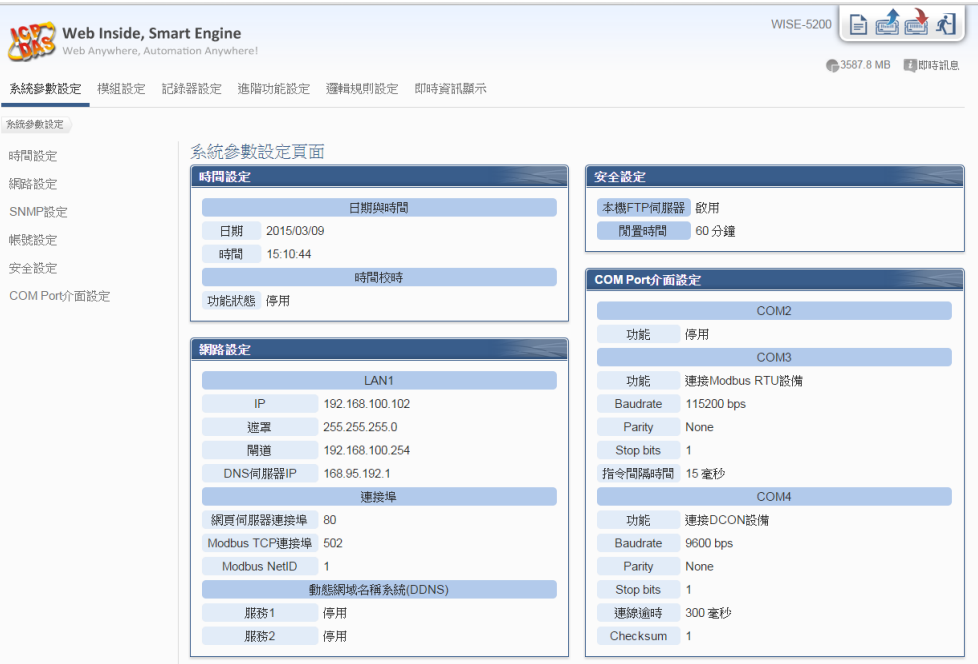

### 步驟 **3**: 設定流程的細節,請參照 **WISE-2241M / WISE-2246M** 操作手冊